# **Availity Essentials Portal**

**Quick Reference Guide for Medicaid Redetermination** 

Updated 7/03/2023

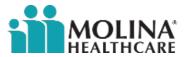

# Agenda and topics covered

- What is Medicaid Redetermination
- Redetermination on Availity Essentials Portal
- Steps to view redetermination date in Eligibility & Benefits Inquiry Section
- Steps to view redetermination date on Patient Care Portlet (Member Roster)

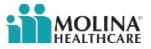

#### What is Medicaid Redetermination

Medicaid redetermination is also called Medicaid renewal or Medicaid recertification. It all means the same thing. It's the yearly process Medicaid enrollees must complete to continue with their health care coverage.

This process was put on hold temporarily due to COVID-19 public health emergency; however, the Centers for Medicaid & Medicare Services (CMS) provided guidance requiring all state Medicaid agencies to resume redetermination activities between February 1, 2023, and April 1, 2023.

We need our providers' help to remind your Molina Medicaid patients when they are up for renewal and need to take action.

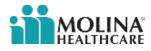

# **Redetermination on Availity Essentials Portal**

Molina provides Medicaid members' redetermination date and whether they need to take action in two places on the Availity Essentials portal:

- Eligibility & Benefit Inquiry section (patient specific)
- Patient Care Portlet (PCP member roster)

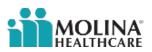

### Steps to view Redet Date in Eligibility & Benefit Inquiry Section

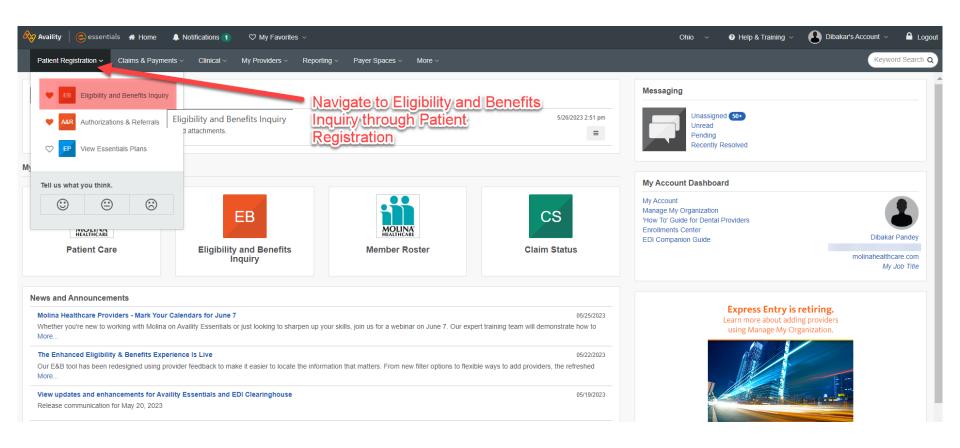

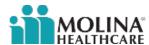

#### Steps to view Redet Date in Eligibility & Benefit Inquiry Section (cont.)

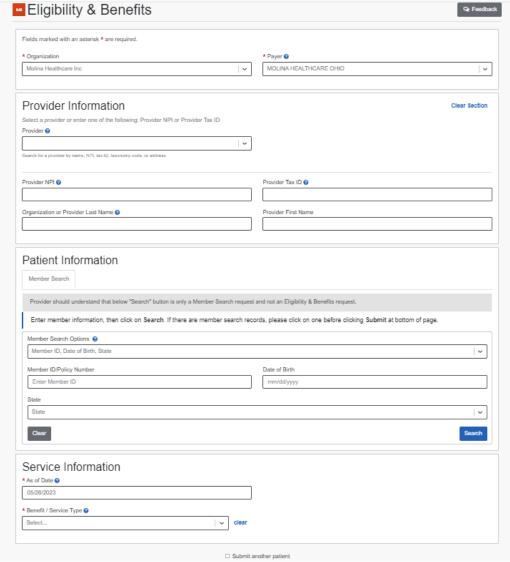

Enter patient information and submit a request for Eligibility & Benefit Inquiry (also known as 270 request)

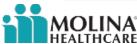

#### Steps to view Redet Date in Eligibility & Benefit Inquiry Section (cont.)

If the member is up for renewal and needs to take action, the message in red will show. If member has already renewed or no further action is required, this message won't appear.

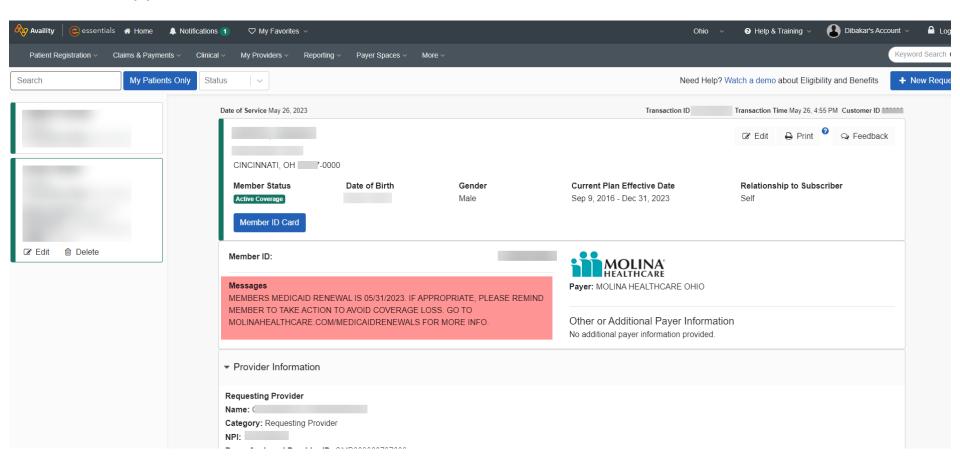

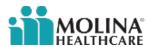

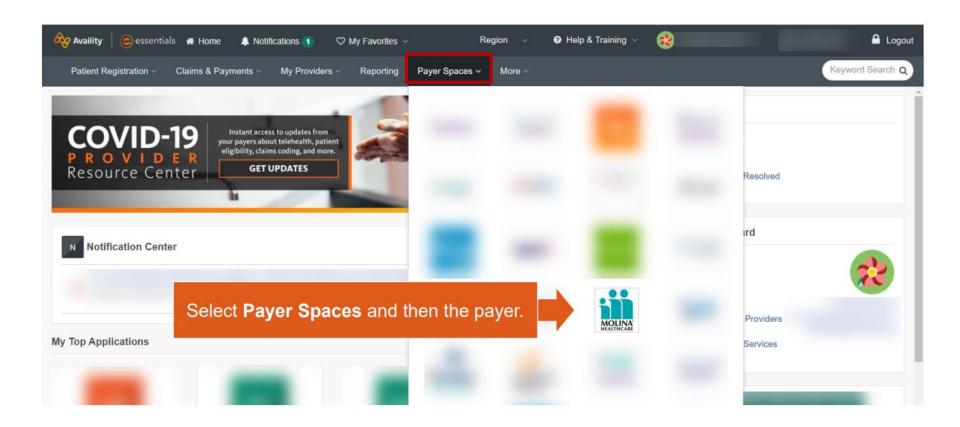

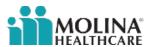

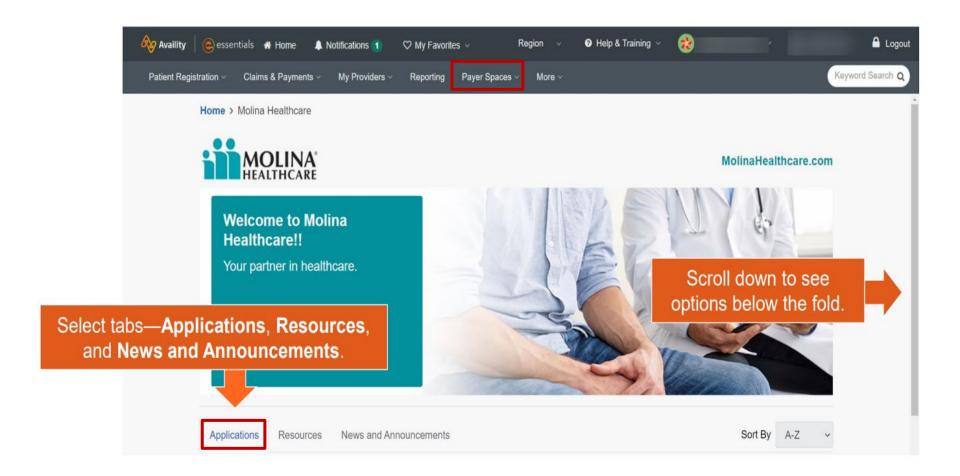

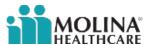

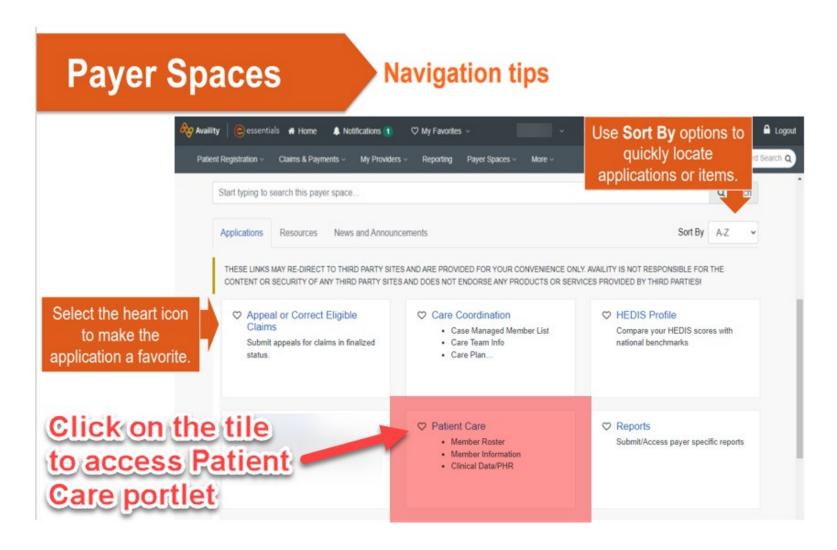

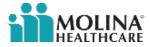

Select your organization, enter Tax ID (mandatory) & NPI (optional), then select the state from the dropdown. Click submit to see a list of affiliated providers and locations.

**NOTE**: For more refined result of provider list, use NPI along with Tax ID.

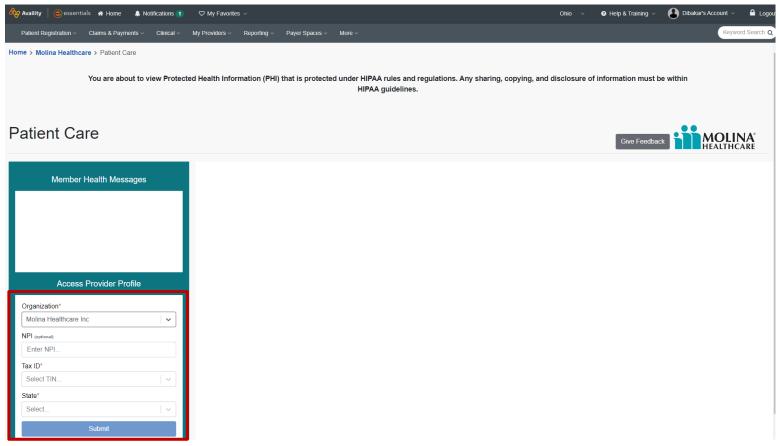

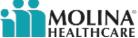

Select one of the providers and location list using Select radio button and click next to see corresponding member roster list.

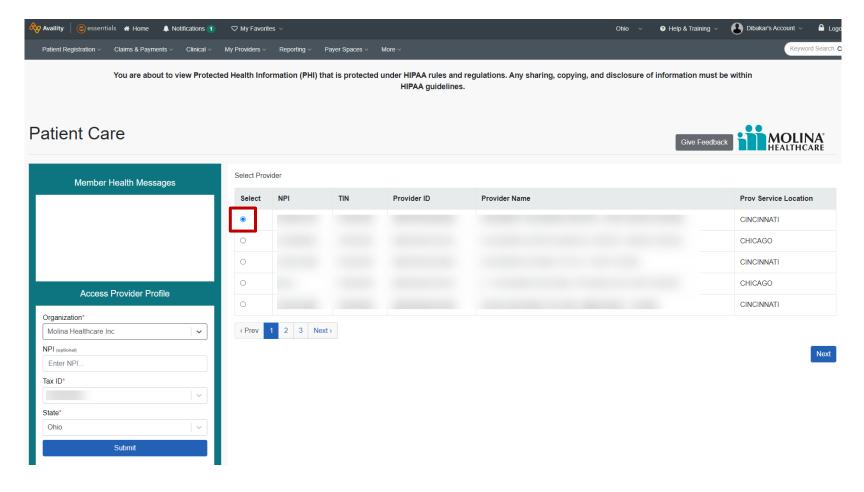

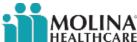

The below image shows Redet date on the member roster. If the member needs to take action with their renewal, their Redet date will appear in **red font**.

**NOTE**: For more details, click on the member's last name to see detail member screen.

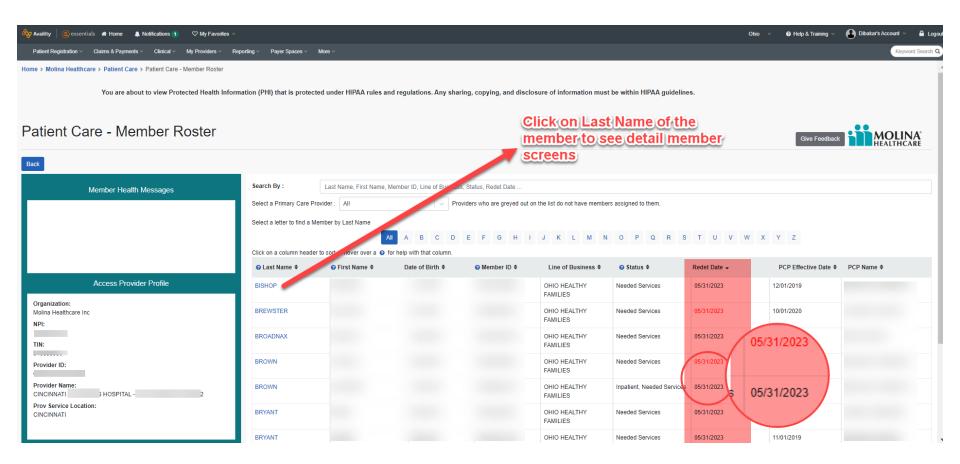

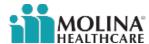

The new Print and Export buttons allow users to print items/lists or export to Excel and CSV format.

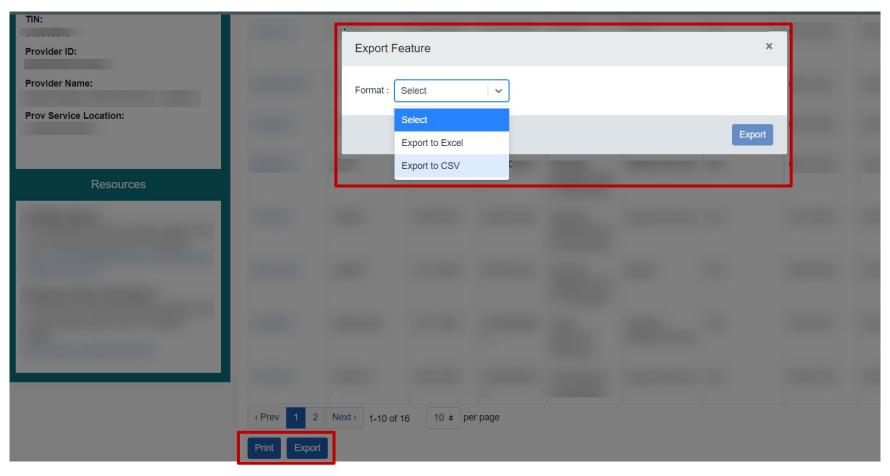

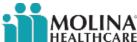

For those members whose Redet date appears in **red font** on member roster list, Member Details screen will show the below message.

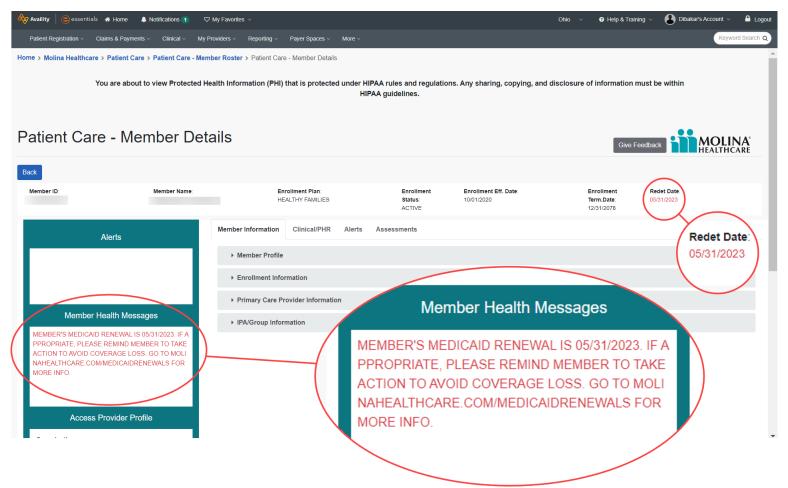

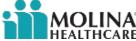

# Thank you!

**Questions?** 

Contact your Provider Network Manager or send us an email: <u>MHILProviderNetworkManagement@MolinaHealthcare.com</u>

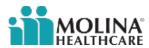